Items drawn from AppliCad's Customer Service file

## Tips and Tricks # 47

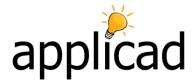

## **Complex Multi-level Roof**

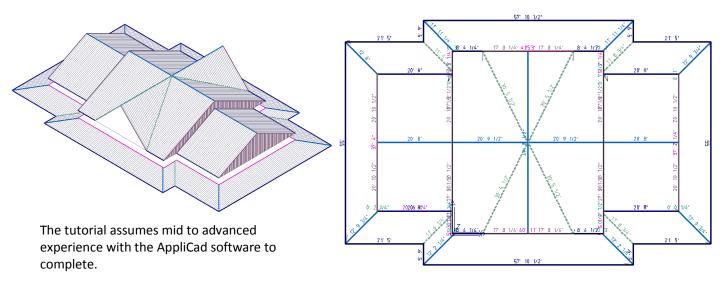

My suggestion for completing this job - First model the main body of the roof.

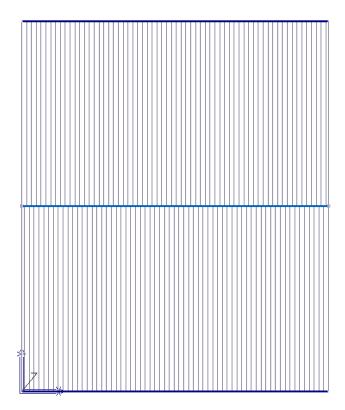

Add the dormers, had to guess a couple of dimensions but the result looks OK.

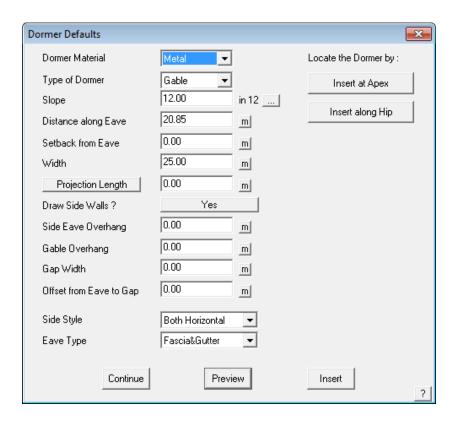

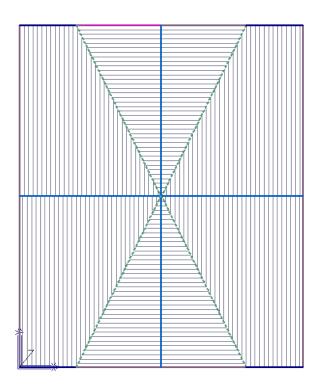

Next add the roof at the end using the reference point function.

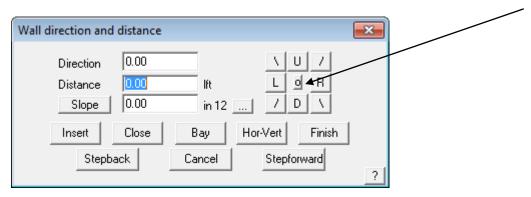

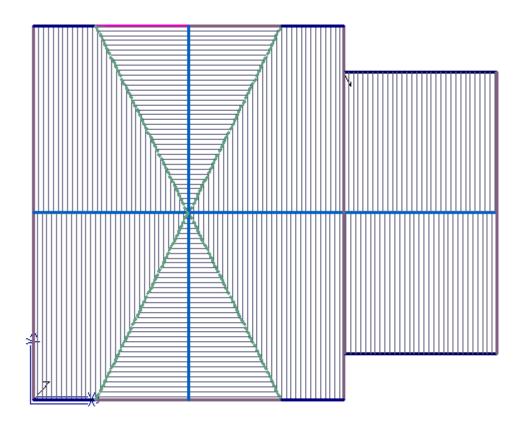

Then use **Construct Roof > More... > Mirror –** select the items to mirror and indicate that you want a single copy, and copy it to the other side about the ridge line of the Dormer.

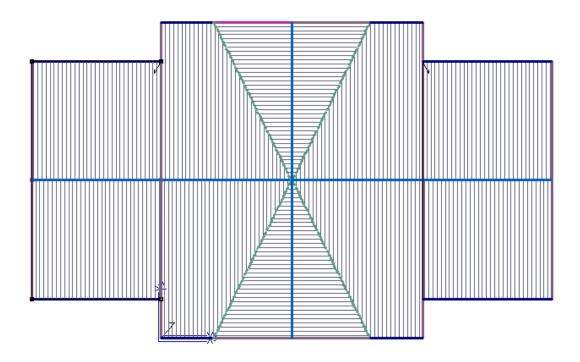

Now use reference point again and draw another whole roof under the main roof. Figure the start point to be an equal distance up and over from the top right hand corner of the main roof.

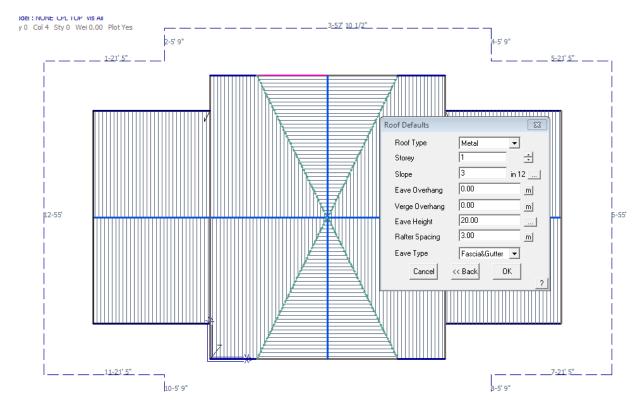

Set the correct roof pitch (3:12) and a lower eave height.

And you get one roof over another. The result looks pretty cool but isn't correct yet. Remember to make each a different storey so the cut-out works more easily. If you forget like I did, use **Tools > Change Storey** while in the front view and select the upper level to change the storey to storey 2.

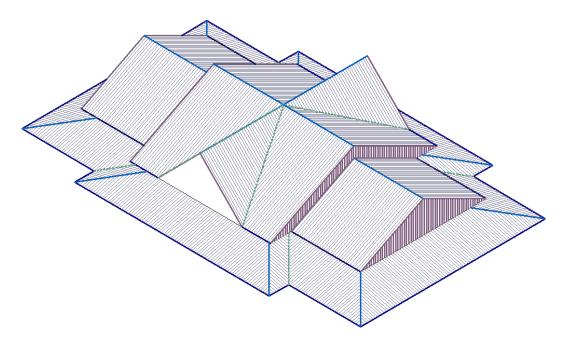

Now use **Mod-Roof > More... > Cutout Multiple Planes** to remove the area under the middle roof. In plan view, snap to the corners of the middle roof area.

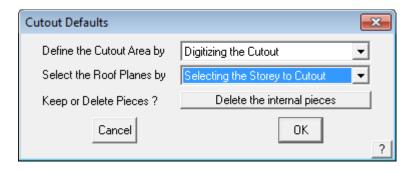

And you're done.

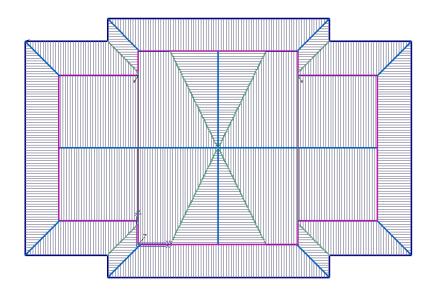

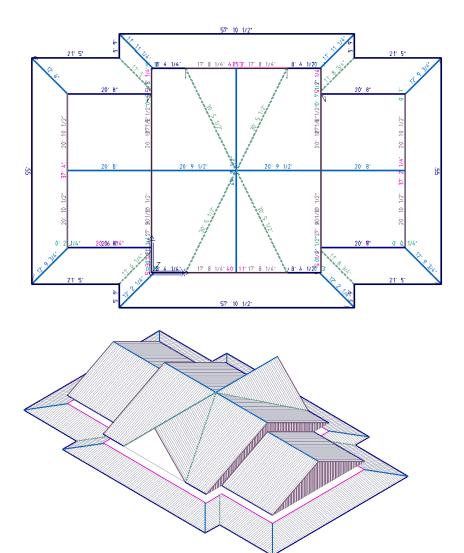

**AppliCad Support Team**